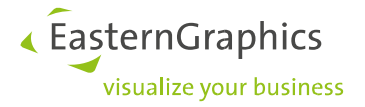

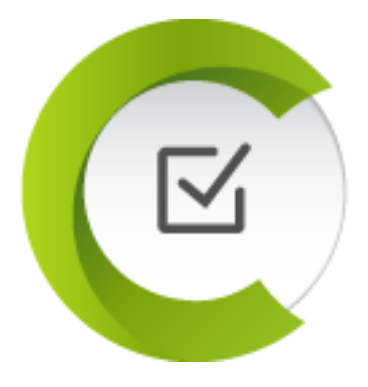

# **Manual EGR-LocalTestBox**

Version 23.10.2023

# Contents

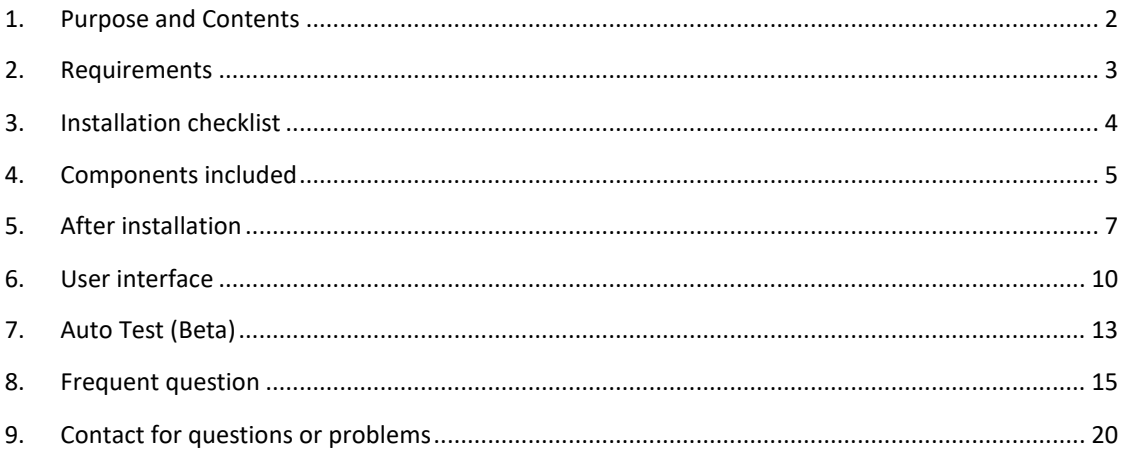

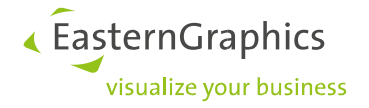

# <span id="page-1-0"></span>**1. Purpose and Contents**

This guide is designed to assist you with the installation and utilization of the *EGR-LocalTestBox* (*EGR-LTB*).

The *EGR-LTB* provides a platform to visualize OFML data in *pCon.box* and *pCon.basket* directly from your local workstation. It's primary role is to test OFML data for online environments powered by EAIWS, including platforms like *pCon.box*, *pCon.basket* online and *pCon.facts*. As such, it proves invaluable for projects focusing on OFML data creation.

It's crucial to note that OFML data can behave inconsistently across online and offline applications. An item may appear flawless in *pCon.planner* but may present issues in *pCon.box*. Solely testing in *pCon.planner* could lead to overlooking specific OFML data issues in online platforms until postpublication.

Given these potential discrepancies, it's advisable to employ the *EGR-LTB* as your local testing hub during data generation and prior to publishing your OFML data. The *EGR-LTB* setup package encompasses all essential components, ensuring a seamless and straightforward installation process.

*EGR-LocalTestBox* is always available for the versions of *pCon.box* and *pCon.basket* online published on *pCon-cloud* with a slight delay of a few days.

**Important!**

Please always make sure that you are using the **latest version** before working with the *EGR-LocalTestBox*.

Permalink latest version: <https://download-center.pcon-solutions.com/?p=1070>

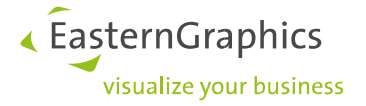

# <span id="page-2-0"></span>**2. Requirements**

The installation should not require any technical knowledge of the *EGR-LocalTestBox* and should demand as little as possible from the user.

The following platforms are supported by the *EGR-LocalTestBox*:

- Windows 10
- Windows 11

On the other hand, they are not supported:

- Other Windows versions
- MacOS
- Linux

For EGR-LocalTestBox installation you need at least 5GB free disk space:

- 1 GB space for the application files
- 2 GB space for temporary installer files

Additional storage space is required for content generated at runtime. The volume of this content can amount to several gigabytes over the course of time and is dependent on

- Intensity and duration of use
- Amount of OFML data used

The installation of the *EGR-LocalTestBox* does not affect the registration of the OFML data in the applications. The data registration is therefore up to the user.

However, for the correct display and functionality of the OFML data in the *pCon.box*, it is necessary to unpack the source data from the zip archives.

If the *EGR-LocalTestBox* detects packed data sets on startup and offers the automatic unpacking.

 **As long as no OFML data is registered in the** *EGR-LocalTestBox***, the application cannot be used.**

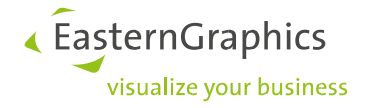

# <span id="page-3-0"></span>**3. Installation checklist**

- ✓ Run setup
- ✓ Unlock license key with *EGR-LicenseClient*
	- License for *pCon.update DataClient*
	- License for *EGR-LocalTestBox*
- ✓ Register OFML data (see section ["Data registration"](#page-6-1))
- ✓ Test installation
	- Start *EGR-LocalTestBox*
	- Open *pCon.box or pCon.basket online* via '*Start*' button
	- Open catalog selection in the *pCon.box*

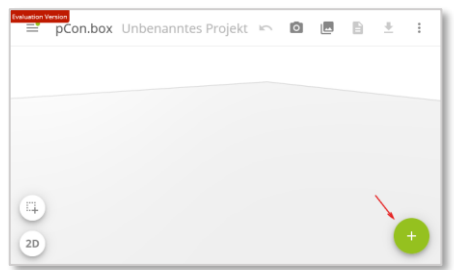

- Search for articles in the catalog selection
- Insert & configure article
- Call article list

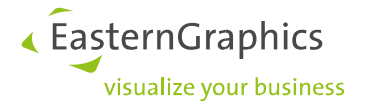

# <span id="page-4-0"></span>**4. Components included**

• *Server-Component (EAIWS)*

EAIWS forms the basis for a number of online applications from *EasternGraphics*, e.g. *pCon.box*, *pCon.facts* as well as *pCon.basket online* and provides interpretation of OFML data. OFML data to be tested is registered in the *EAIWS*.

• *License server (EAILS*)

*EAILS* holds the license for *EAIWS*. Without a valid license and active *EAILS*, *EAIWS* cannot be started successfully.

• *pCon.box*

The *pCon.box* is a web application to display and configure OFML data from the *EAIWS*. *pCon.box* covers the largest scope of display and functions compared to the other online GUIs and is therefore particularly suitable for testing your OFML data.

• *pCon.basket online*

The *pCon.basket online* is also a web application to display and configure OFML data from the *EAIWS*. *pCon.basket online* has special focus on commercial functionality and can be used to test extra charges in the OFML-Data.

• *pCon.update DataClient*

The DataClient is the application for importing OFML data, which must be available as update packages. Update packages can be created with the *module* of *pCon.creator* or the *EGR-DataBuilder* (current version strongly recommended). In this case, Pro license of the *pCon.update DataClient* is required.

Manual import and registration of OFML data in *EGR-LTB* is also possible without *pCon.update DataClient*.

• *EGR-LicenseClient*

The tool for automatically importing and unlocking *EAI* licenses via internet is required for licensing *DataClient PRO* and *EAIWS*. You may therefore need 2 license keys, which you will receive with delivery of the *EGR-LocalTestBox*.

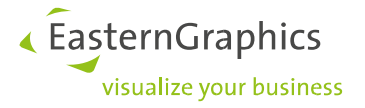

• *ToolBox* for *EGR-LocalTestBox*

<span id="page-5-0"></span>In addition to user interface, this component also contains other tools to help control the components listed above. The user interface is started via the "*EGR-LocalTestBox*" desktop shortcut.

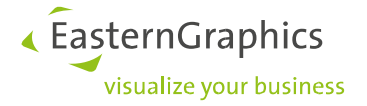

# <span id="page-6-0"></span>**5. After installation**

After successful installation, *EGR-LocalTestBox* / *pCon.box* do not yet contain any program license or OFML data at this time.

### **License**

Setup of *EGR-LocalTestBox* does not bring its own license. The activation of a license via *EGR-LicenseClient* is necessary. You will find the necessary license keys in the delivery note.

Alternatively, a .lic file can be manually imported into the program folder of the license server (*EAILS*).

### <span id="page-6-1"></span>**Data registration**

The registration of OFML data in the server component (*EAIWS*) is done automatically during the installation. The prerequisite for this is that another OFML application from *EasternGraphics* (e.g. *pCon.planner*) is already installed on the system and has a data registration. In this case, data registration is taken over from existing OFML application.

#### **Attention**:

 Only unzipped OFML data can be displayed error-free in *pCon.box (zip files have to be unzipped)*. If the *EGR-LocalTestBox* detects packed data sets, it offers automatic unpacking.

#### **Data registration via** *pCon.update DataClient*

Importing update packages (from *pCon.creator ORG-module* or *EGR-DataBuilder*) via *DataClient* is possible as follows:

- 1. Specify the path to *ORG-module* packages in *pCon.update DataClient* under "*Settings*" > "*Network*" > "*Server*" under "*Server address*"
- 2. Start *DataClient* and click "*Next*" several times until data is installed

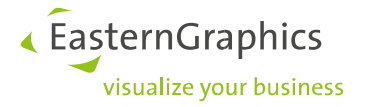

#### **Data registration via file browser**

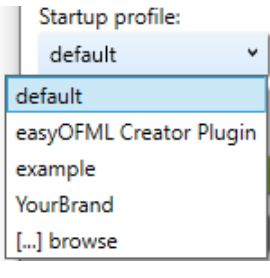

Data registration via file browser is done by selecting startup profile "[...] browse" in the list. A file selection dialog appears. There you have the possibility to select one or more data profiles. The selected data profiles are then entered in "*[...] browse.cfg*" after leaving the file selection dialog.

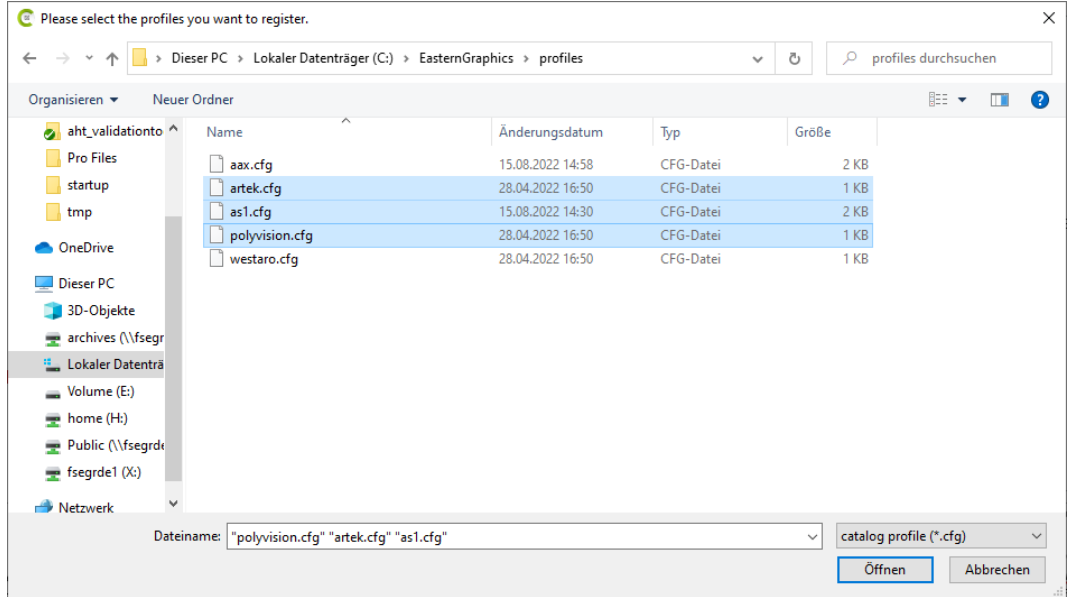

#### **Manual data registration**

The manual data registration is done via a startup profile (\*.cfg), in program folder *EAIWS* under "*\etc\startup*" e.g. "*test.cfg*". The name of the startup profile must then be entered in the user interface in the "*Startup*" text field.

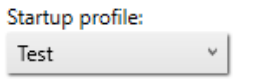

Experienced users can manually enter values for data registration in this startup profile, for example.:

```
app.framework.locale=de_DE
app.gf.data.profile=default;hex
app.gf.data.profile.path=C:\EasternGraphics\profiles
app.basket.currencies=currencies
```
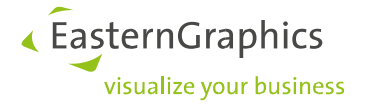

Or:

```
app.framework.locale=de_DE
app.gf.data.profile=default
app.gf.data.profile.path=C:\EasternGraphics\profiles
app.gf.data.profile.registration= C:\EasternGraphics\profiles\test.profiles
app.basket.currencies=currencies
```
In this *test.profiles* (example name) the data profiles to be used are entered:

app.gf.data.profile = xyx;xyz

*xyx.cfg* is exemplary and designates the data profile of the respective OFML catalog. The corresponding profile must then be placed parallel to *test.profiles* file, i.e. in the same folder where *test.profiles* file is located.

"*test.profiles*" can be created manually as a text file (also without "*.txt*").

The correct path to OFML data is entered in the specified data profiles.

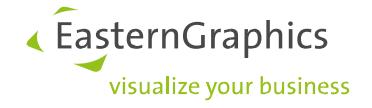

# <span id="page-9-0"></span>**6. User interface**

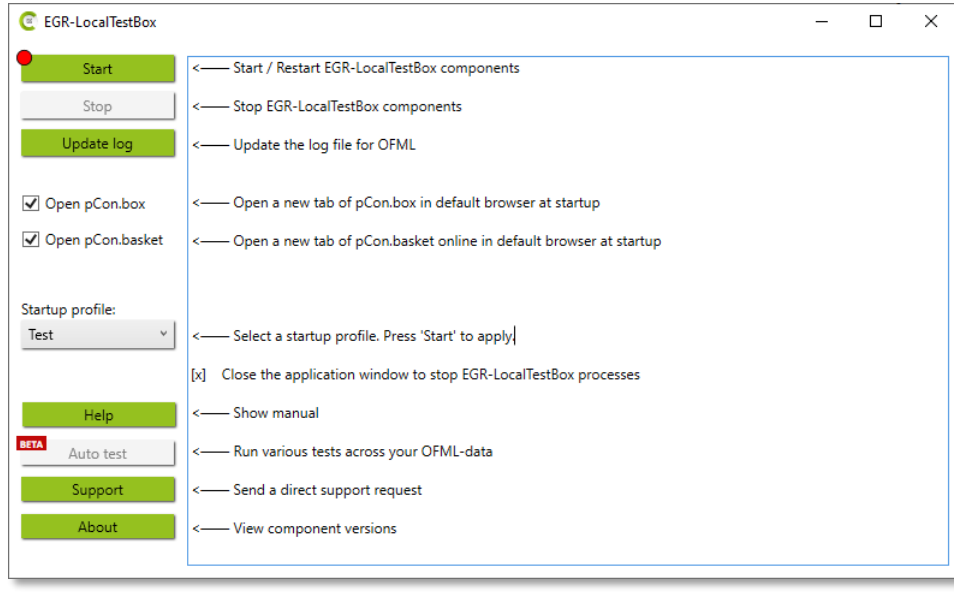

The user interface is used to control the components of EGR-LocalTestBox. Furthermore, the detailed log of server component can be read out, the data profile can be adjusted, versions of the components of *EGR-LTB* can be displayed or an e-mail can be sent to *EasternGraphics* support.

### Start

*"Start"* button starts all necessary components for your *EGR-LocalTestBox*. Afterwards *pCon.box* will be opened in your default browser. The startup process can take about 5 seconds. As soon as *EGR-LTB* is ready for use, c will turn green and will be labeled *"Restart"*.

#### Restart

A click on *"Stop"* terminates all components of *EGR-LocalTestBox*, so that e.g. new data can be installed.

#### **Note**:

 To **update** the OFML data used, server component must be **restarted** by *"Stop"* regardless of whether it is updated by *pCon.update* or by manual import. This **avoids inconsistent data** and errors during installation.

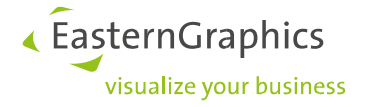

Update log

This button reads the log file of server component and updates it in the window next to it. Among other things, it contains important information about runnability and display of your OFML data in online systems. With the start of *pCon.box* log file is read in automatically. Afterwards the view can be updated with "*Update log*".

### Open pCon.box

If this checkmark is set, a new browser tab with pCon.box will be opened every time you click on "*Start*" or "*Restart*".

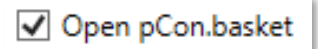

If this checkmark is set, a new browser tab with pCon.basket online will be opened every time you click on "*Start*" or "*Restart*".

Startup profile: default

If a startup profile other than "*default*" is to be used, the name of the profile can be selected in the list. The new startup profile will then be applied with next restart. The profile file (.cfg) must be available in installation directory "*EAIWS*" in subfolder "*etc\startup\default.cfg*".

In most cases, complete installation path is: "*c:\Program Files\EasternGraphics\EAIWS\etc\startup\*"

 $\checkmark$ 

Help

This button starts the manual document of EGR-Local ocalTestBox

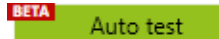

With this button you have the possibility to have your OFML data tested automatically. You can find more information about this in section "*[6. Auto test](#page-12-0)*".

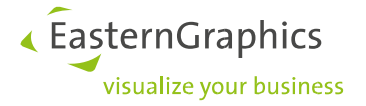

Support

"*Support*" button is used to compose an e-mail t[o support@easterngraphics.com.](mailto:support@easterngraphics.com) Some important information for *EasternGraphics* support team is already attached to this email in order to enable a quick target-oriented processing. For same reason, it is recommended to add as detailed a description of your problem as possible.

#### About

The "*About*" button displays information about the versions of the different applications and components of *EGR-LocalTestBox*.

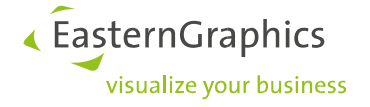

# <span id="page-12-0"></span>**7. Auto Test (Beta)**

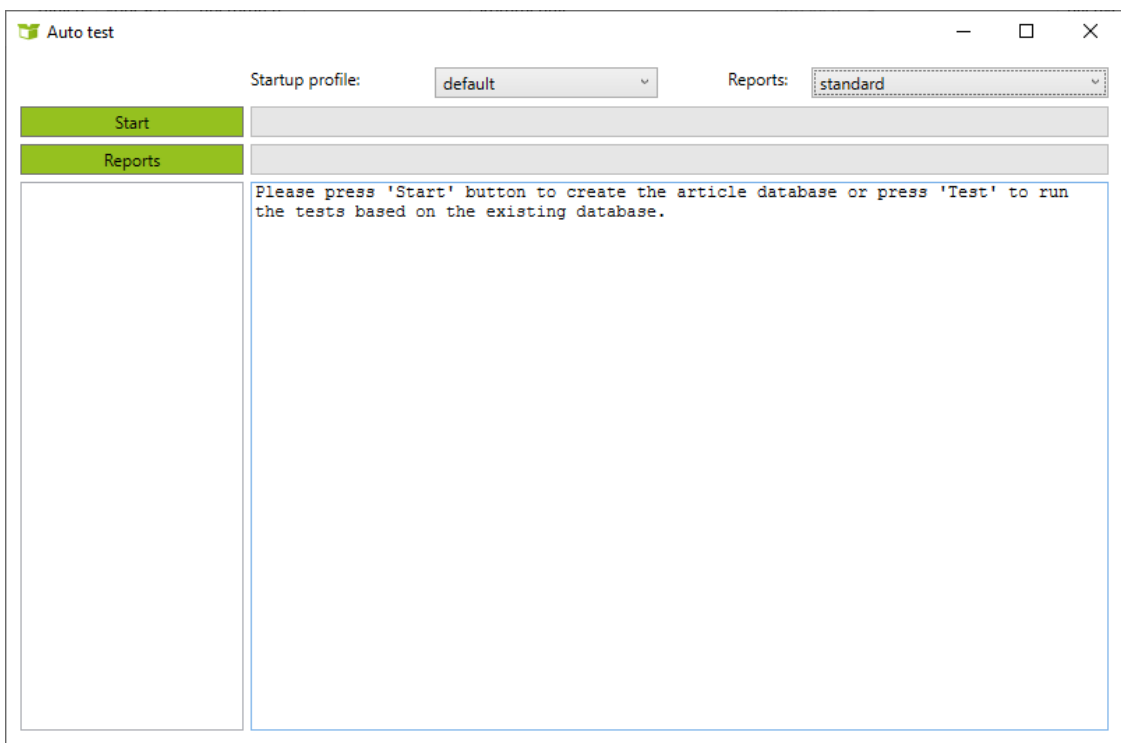

The *"Auto Test"* creates via the EAIWS all OFML articles, based on the selected startup profile. The article's information is written into a database that is saved in {user directory}\EAI-Server\plugins\. Subsequently, this database can be examined with certain queries. You need to start the EAIWS-Server (klick on "Start" in the main window) to run the Auto Test.

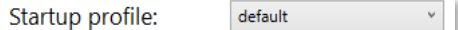

This list allows you to select the data profile used to reference OFML data under test. The profiles in the application folder of server component in subfolder "*{EAIWS}\etc\startup\default.cfg*" are available for selection..

So in most cases the complete path to profile file is: "*c:\Program Files\EasternGraphics\EAIWS\etc\startup\*".

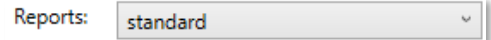

This element allows you to select reports. Reports are determined from available XML files (*.xml*) in *ToolBox* installation directory. You can add your own tests there as SQL queries.

By default, the complete installation path of the toolbox is: "*c:\Program Files\EasternGraphics\EGR-LocalTestBox\*".

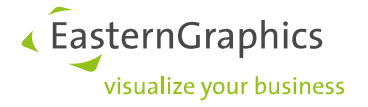

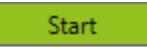

Click on *"Start"* to begin generating the complete article database. Articles of those series and manufacturer catalogs are tested which are registered via data profiles selected under "*Startup profile*".

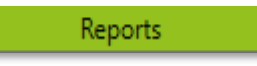

Click on "*Reports*" to query test results in article database with the selected report. Subsequently, individual reports appear in a list on the left below the button. Click on individual reports to display results. with a green background contain no data or errors in sense of the test.

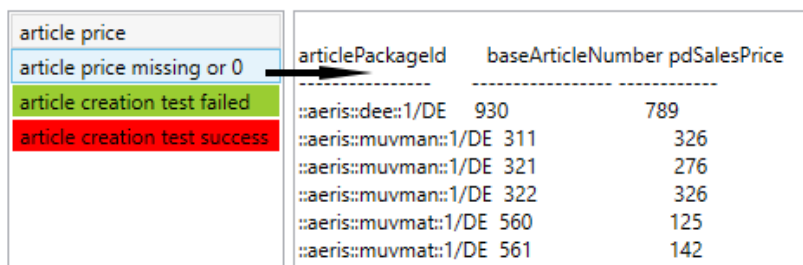

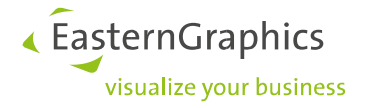

## <span id="page-14-0"></span>**8. Frequent question**

### **How to activate my license key?**

- 1. Please start the *EGR-LicenseClient*
- 2. There select "*Add license key*" and enter the received license key in next window
- 3. Click on "*Next*" so that license file is created

### **Does** *EGR-LocalTestBox* **change anything in my data installation?**

No. Installation does not make any changes to already installed OFML data or data logon. *EGR-LocalTestBox* is therefore installed without OFML catalogs. OFML data can then be registered manually or automatically (see section "*[after installation](#page-5-0)*"). If EGR-LocalTestBox detects zipped OFML data, then unzipping will be offered. If the data was unzipped, do not send this unzipped data into pCon.update.

### *EGR-LocalTestBox* **is installed. And now?**

You will find the shortcut "*EGR-LocalTestBox*" in start menu under "*pCon Tools*".

### *pCon.box* **or pCon.basket does not start, address bar of browser says** *https://localhost:8080/index.html*

Reload the website completely by pressing CTRL+F5

Delete the temporary files of EAIWS. Type %userprofile%\EAI-Server in the explorer's address bar and press Enter. Then delete the whole content and restart *EGR-LocalTestBox*.

Please check whether a valid license is available. (see section ["License"](#page-5-0))

If necessary, additionally check whether OFML data are registered in the server component (see section ["Data registration"](#page-6-1)).

#### *pCon.box* **starts, but no OFML data appears in the catalog selection**

Often there are errors in data registration, especially in data profiles (*HEx.cfg*) and in *default.profiles* file (see section "*[Data registration](#page-6-1)*").

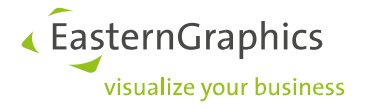

### **Error message: "OFML data cache not supported"**

This message indicates, that your free disk space is too less. Remember you need a minimum of 2 GB of free disk space for running EGR-LocalTestBox. Depending on the amount and size of your registered OFML catalog this required free disk space can be up to 10 GB and more. Read the following article to learn how you can free up drive space in Windows: [https://support.microsoft.com/en-us/windows/free-up-drive-space-in-windows-85529ccb-c365-](https://support.microsoft.com/en-us/windows/free-up-drive-space-in-windows-85529ccb-c365-490d-b548-831022bc9b32) [490d-b548-831022bc9b32](https://support.microsoft.com/en-us/windows/free-up-drive-space-in-windows-85529ccb-c365-490d-b548-831022bc9b32)

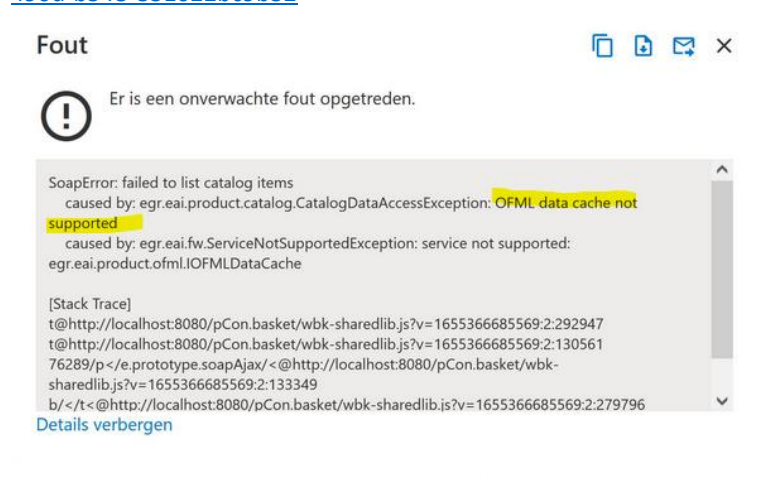

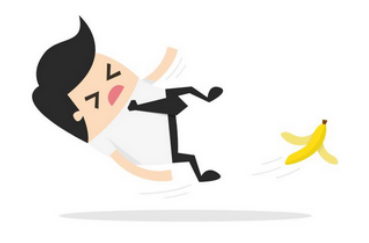

#### Oops, an error occurred

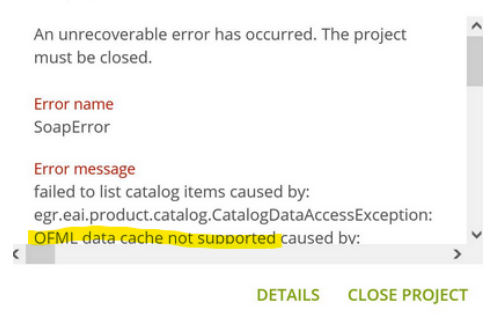

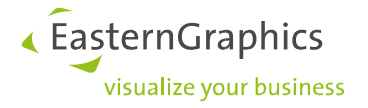

### **Error message appears when inserting the article "Article could not be created"**

This problem could be a configuration error in the installation. It is best to look for clues in log.

### **Item prices are not displayed**

If OFML data has prices but they are not displayed in *pCon.box*, this may be due to incorrect or outdated licenses.

### **Where can I find the current version of the** *EGR-LocalTestBox***?**

The current version can always be downloaded with this link: <https://download-center.pcon-solutions.com/?cat=78>

### **Error message appears at startup**

### **"A fatal error has occurred..."**

- 1. Please delete the temporary directory of the *EGR-LocalTestBox* and restart it *c:\Users{user}\EAI-Server\*.
- 2. Please check the used data profiles for duplicate series entries and remove them.
- 3. Use "*Details*" button in error message to get more information about the issue

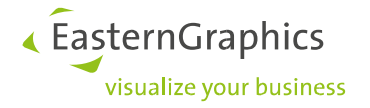

### **Error message in** *pCon.basket***: "configuration of** *OFML* **articles not available"**

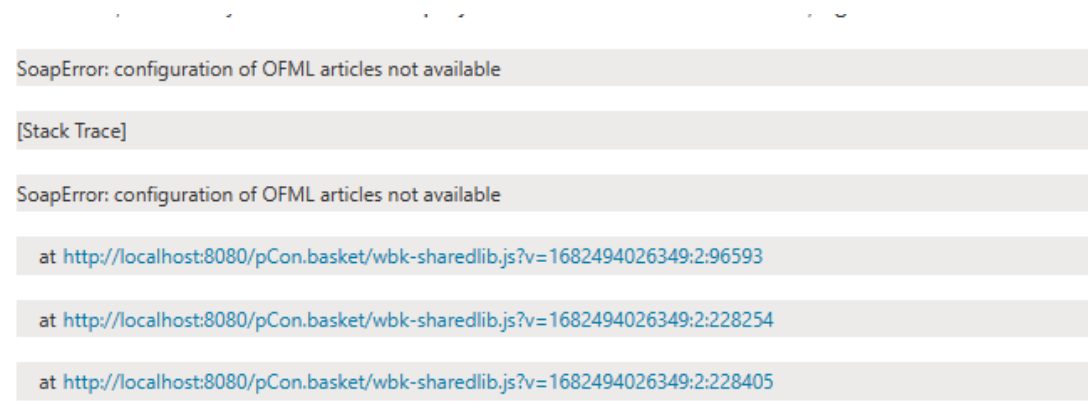

This error occurs when there is an issue with the data profile. Please check your data profile (.cfg) and switch to a functional profile such as "default" or "default.cfg" if necessary.

### **Error message appears when opening another tab "Oops, an error occured"**

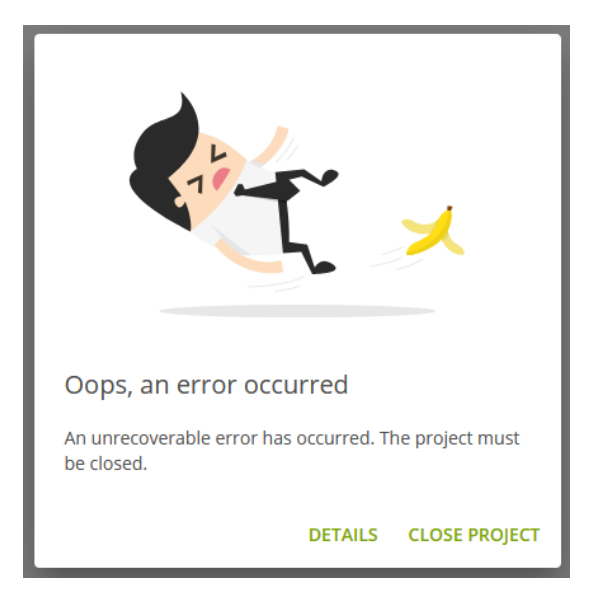

- 1. Use "*Details*" button in error message to get more information about the issue.
- 2. Please close all browser tabs of the *pCon.Box and pCon.basket* that are no longer needed.
- 3. Start *pCon.box/basket* again.

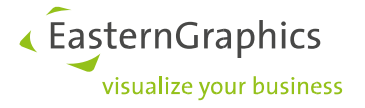

**When opening a project in** *pCon.basket* **error message appears "Failed to start session."**

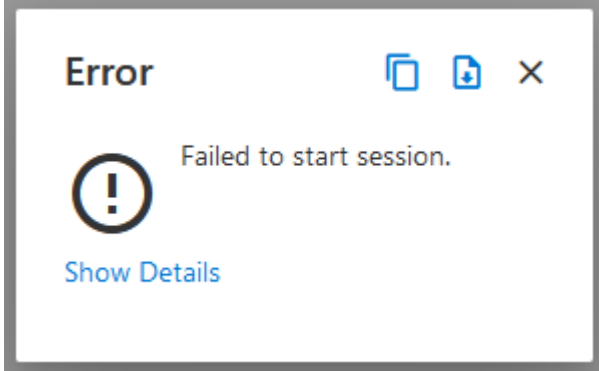

- 1. Use "*Details*" button in error message to get more information about the issue.
- 2. Please close all browser tabs of the *pCon.Box / pCon.basket* that are no longer needed.
- 3. Please start your project in *pCon.basket* again.

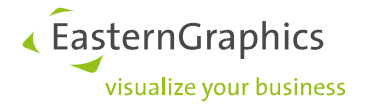

# <span id="page-19-0"></span>**9. Contact for questions or problems**

Our support team is looking forward to your questions, suggestions and criticism:

support@easterngraphics.com

#### **Legal remarks**

© EasternGraphics GmbH | Albert-Einstein-Straße 1 | 98693 Ilmenau | GERMANY

This work (whether as text, file, book or in other form) is copyright. All rights are reserved by EasternGraphics GmbH. Translation, reproduction or distribution of the whole or parts thereof is permitted only with the prior agreement in writing of EasternGraphics GmbH.

EasternGraphics GmbH accepts no liability for the completeness, freedom from errors, topicality or continuity of this work or for its suitability to the intended purposes of the user. All liability except in the case of malicious intent, gross negligence or harm to life and limb is excluded.

All names or descriptions contained in this work may be the trademarks of the relevant copyright owner and as such legally protected. The fact that such trademarks appear in this work entitles no-one to assume that they are for the free use of all and sundry